## Instructions for Exchanging Broadway Season Seats through Account Manager

- 1.) Navigate to <a href="https://am.ticketmaster.com/tangercenter/">https://am.ticketmaster.com/tangercenter/</a> and sign into your Account Manager in the upper right hand corner of the screen.
  - a. Your email address used to log in should match the one on file for your Tanger Center account. This is also the email at which you should be receiving communications from the Tanger Center regarding upcoming events.
  - b. If you have never accessed your Account Manager before, select "Sign Up" at the bottom of the sign in page.
  - c. If you have forgotten your password, click "Forgot Password" and follow the steps to reset your password through an email or text message link.

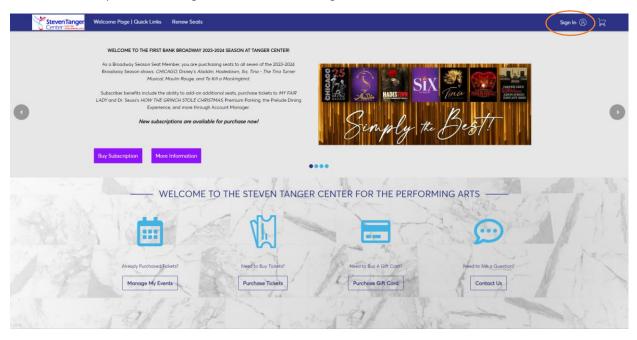

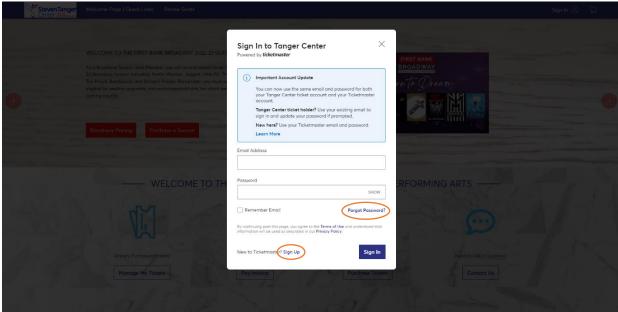

2.) Click "My Events" in the top navigation bar of the website.

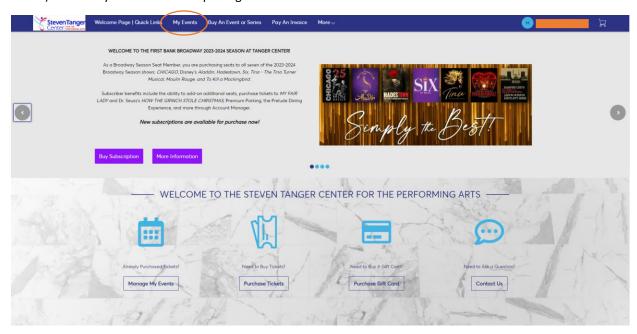

- 3.) Search or scroll down to the name of the event you would like to exchange.
  - a. Click "Select Event" beside the name of your preferred event.

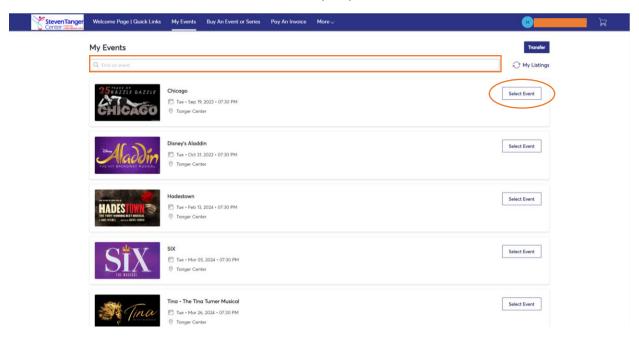

4.) Select "Exchange" from the management options given.

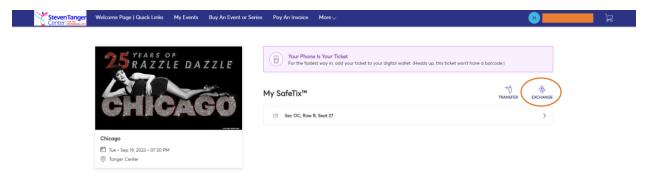

- 5.) Check the box next to each seat you would like to exchange OR click "Select All."
  - a. Click "Continue" when all desired seats have been selected.

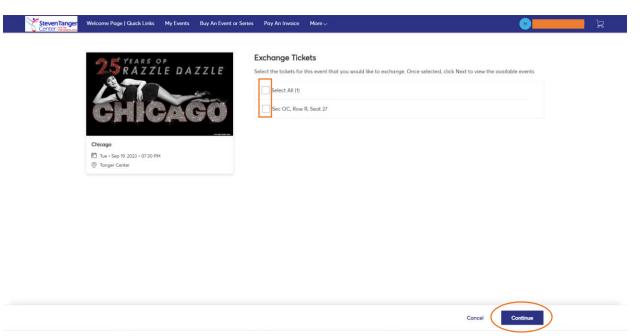

6.) Determine the night of the week into which you would like to exchange your seats and click "Select Event" on the item line.

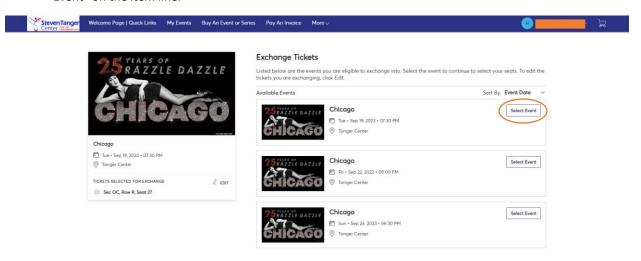

- 7.) Select any section of the map to begin viewing the available seating inventory.
  - a. Drag the map to view available seats in different sections of the auditorium.
  - b. Blue circles on the map indicate open seats. When a seat is added to your cart, a green check mark will take the place of the blue circle.
  - c. Ticketmaster will not allow you to leave a single seat in a row. Please select seating in a different row or reduce the number of seats being purchased if you are given an error in this case.
  - d. Once all desired seats have been added to your cart, select "Continue."

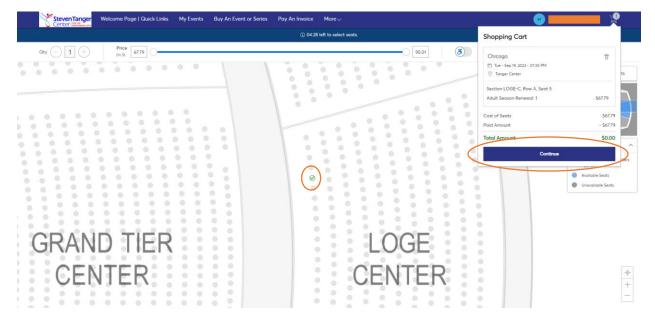

- 8.) Review the seats you intend to exchange and ensure that you have selected the correct performance date and time.
  - a. Use the "Edit" tools to change the seats you have selected if there is an error.
  - b. Click "Submit" to continue to checkout.

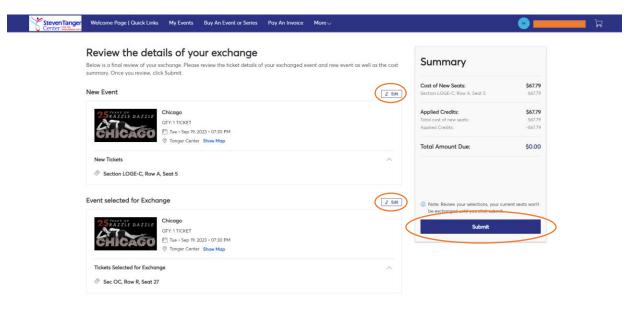

- 9.) If the seats you have selected are an even exchange, you will not need to pay a balance.
  - a. Your tickets will only be available via mobile delivery in your Account Manager. Your existing printed tickets will be voided.
  - b. Read and accept the Terms and Conditions of purchasing tickets through the Account Manager.
  - c. Click "Place Order" to complete your exchange.

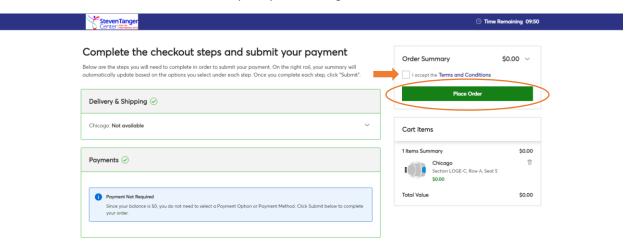

- 10.) If the seats you have selected are more expensive than your original seats, you will need to pay the difference in price to complete your exchange.
  - a. Select a card on file and verify the three digit CIN number OR click "Add/Edit Payment Method."
    - i. Account Manager is compatible with Visa, Mastercard, American Express, and Discover cards.
  - b. Read and accept the Terms and Conditions of exchanging tickets through the Account Manager.
  - c. Click "Pay Today" to complete your exchange.

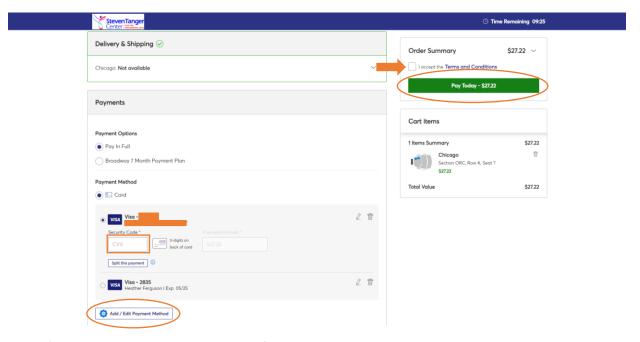

11.) An automatically generated order confirmation will be emailed to you.

Please note that all exchanges need to be completed **prior to the Friday before the run of each show** in the 2023-2024 Broadway Series. Deadlines are listed below. We are unable to accommodate exchange requests after the show has opened.

Chicago: September 15<sup>th</sup>, 2023

Aladdin: October 27th, 2023

How the Grinch Stole Christmas: November 17<sup>th</sup>, 2023

Stomp: January 19th, 2024

My Fair Lady: January 19th, 2024

Hadestown: February 9th, 2024

SIX: March 1<sup>st</sup>, 2024

Tina – The Tina Turner Musical: March 22<sup>nd</sup>, 2024

Moulin Rouge: April 12th, 2024

To Kill a Mockingbird: May 10<sup>th</sup>, 2024